## Course Registration Guide

Step 1: Type http:caup.rhitc.cn at your browser

You will see the following page:

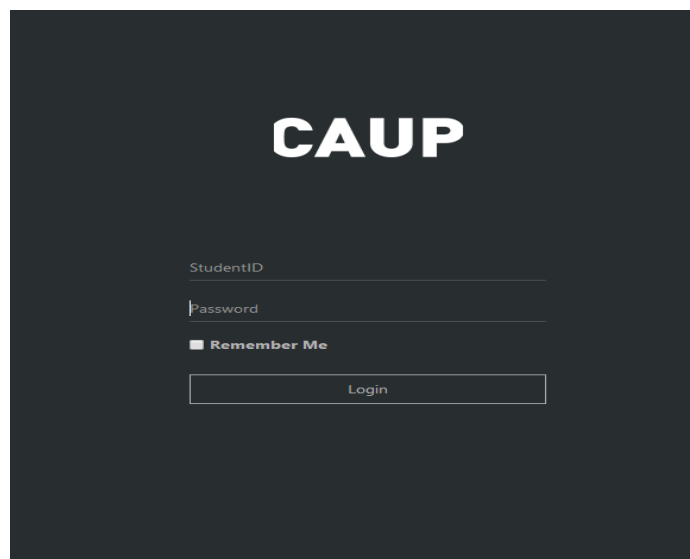

Step 2: Type **TJU Number** at Student ID column

(This 7 digits number could be find at the top right corner of your admission notice  $\overline{TU}$  No:1)

Type the default password: **123456** and click login

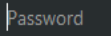

Your name will appear at the top right corner next to "welcome" at the top right corner

Welcome

 And "change your password" page will popup, remember you MUST change to a new password before move to the next steps

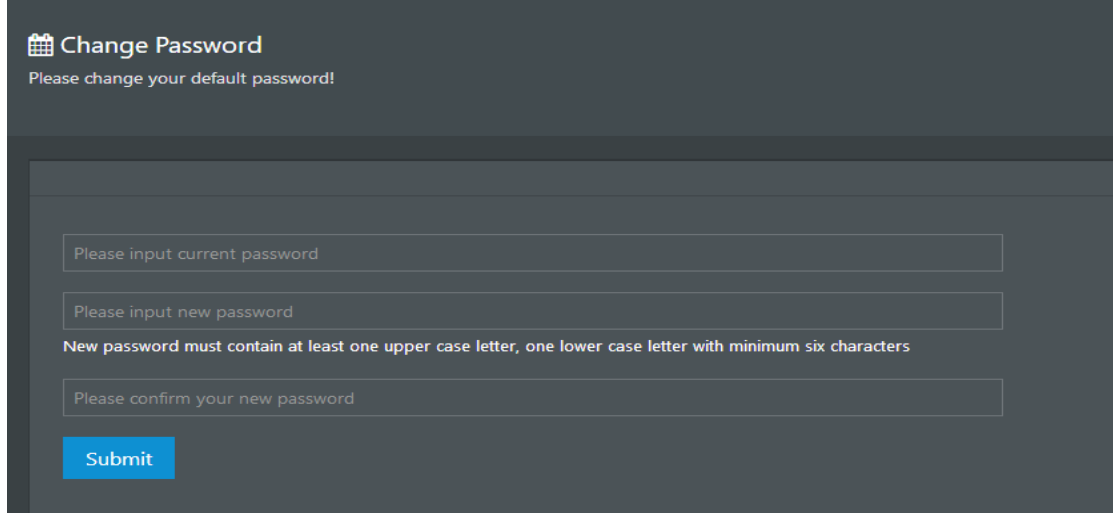

Step 3: Type your new password and click submit

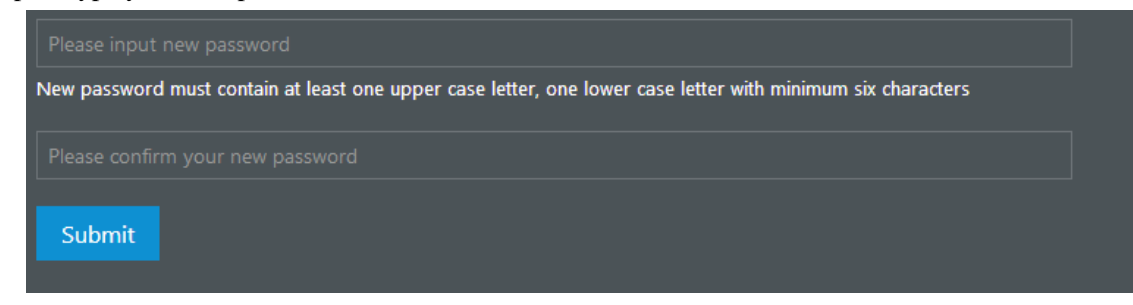

Step 4: Course Registration time and date will be posted on the message board

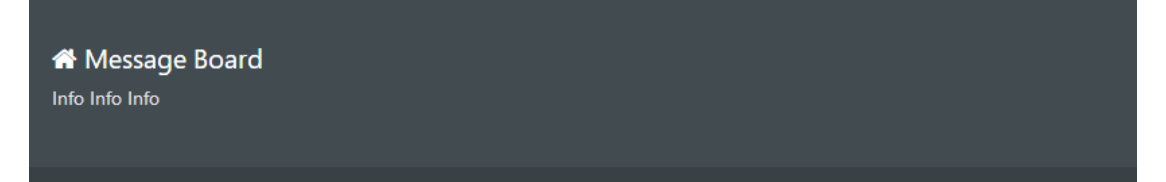

Step 5: Choose "course register" from menu's drop list, now you may see the course list (as alphabetical order) offered for the current semester.

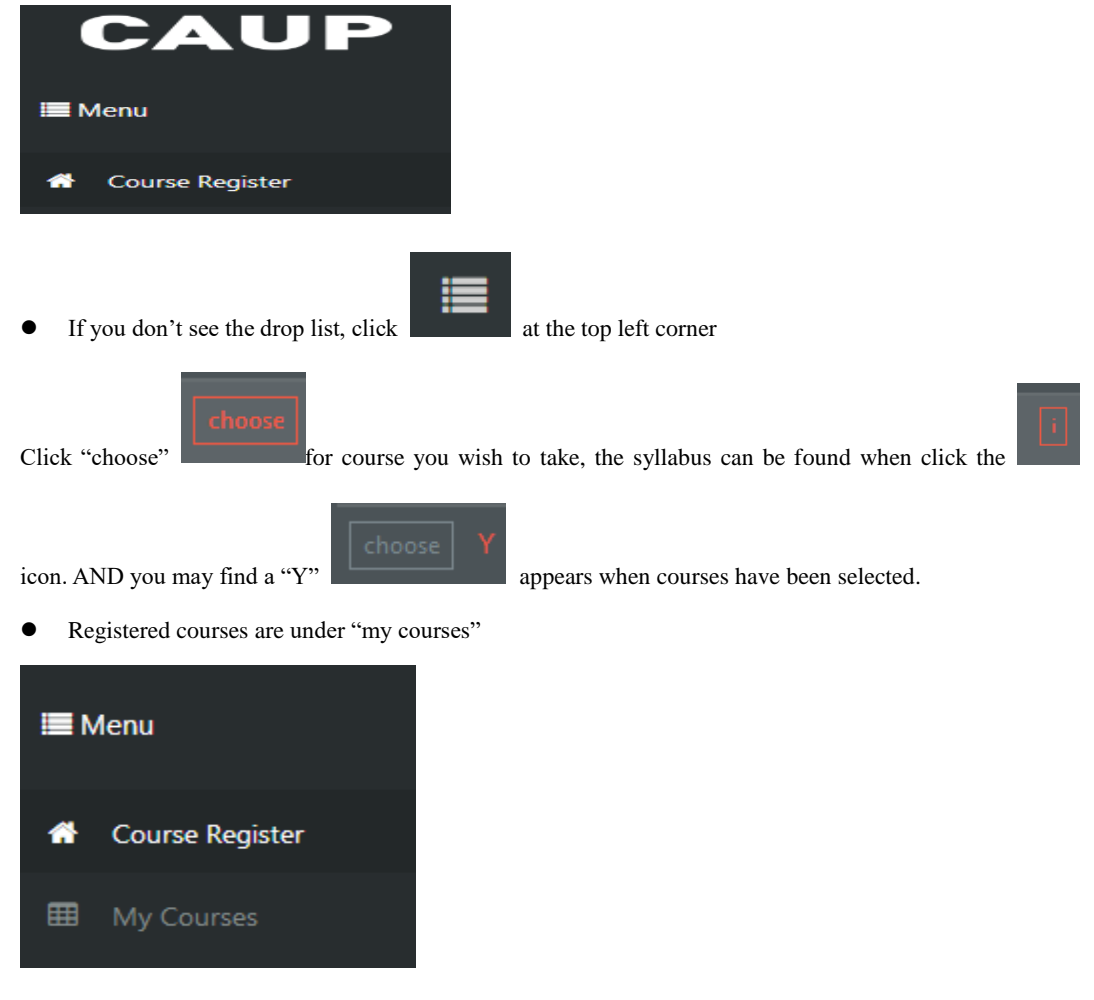

• Make sure to check the class schedule <http://en-caup.tongji.edu.cn/index.php/admission/info/67/258.html> before you register for classes, some classes may have the same class hours.